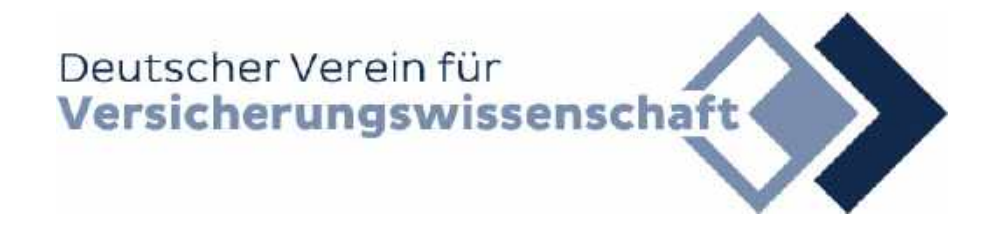

Wie wähle ich mich in mein Benutzerkonto ein und verlängere die Ausleihfrist der entliehenen Bücher?

## Aufruf des Menüpunktes Bibliothek Recherche->Katalog

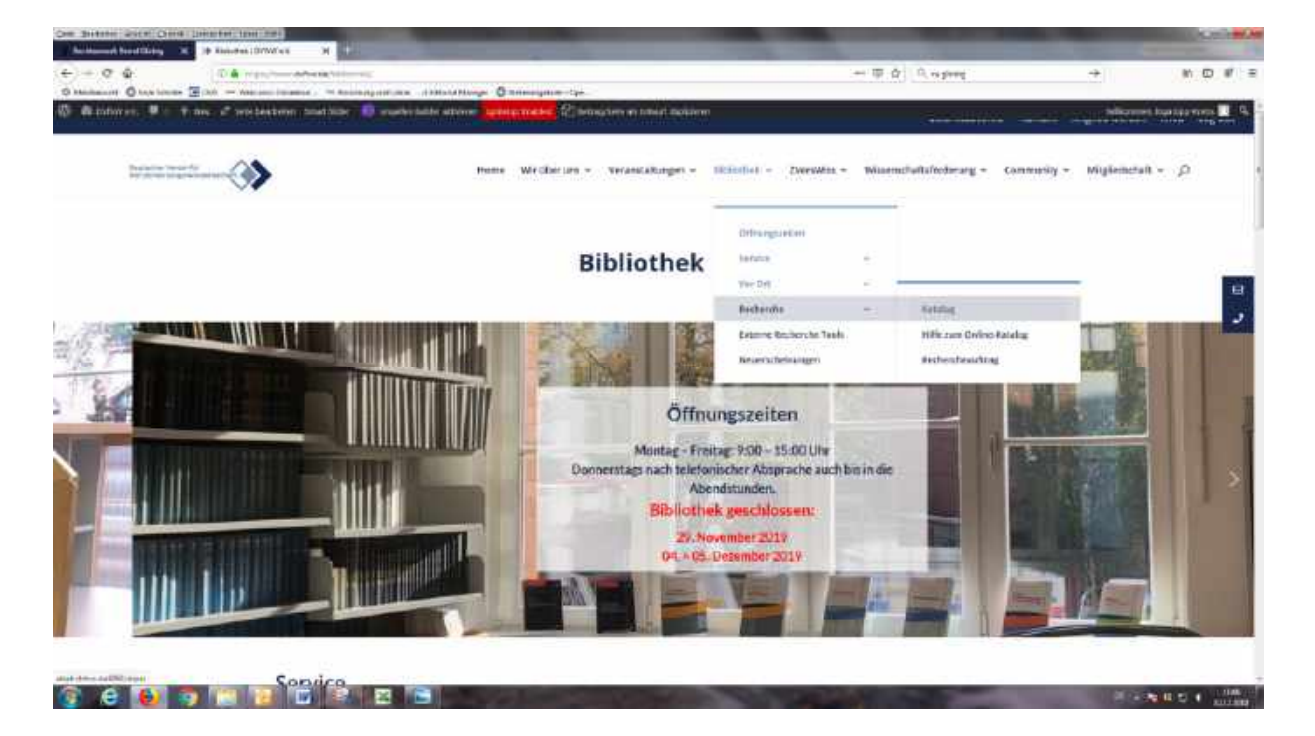

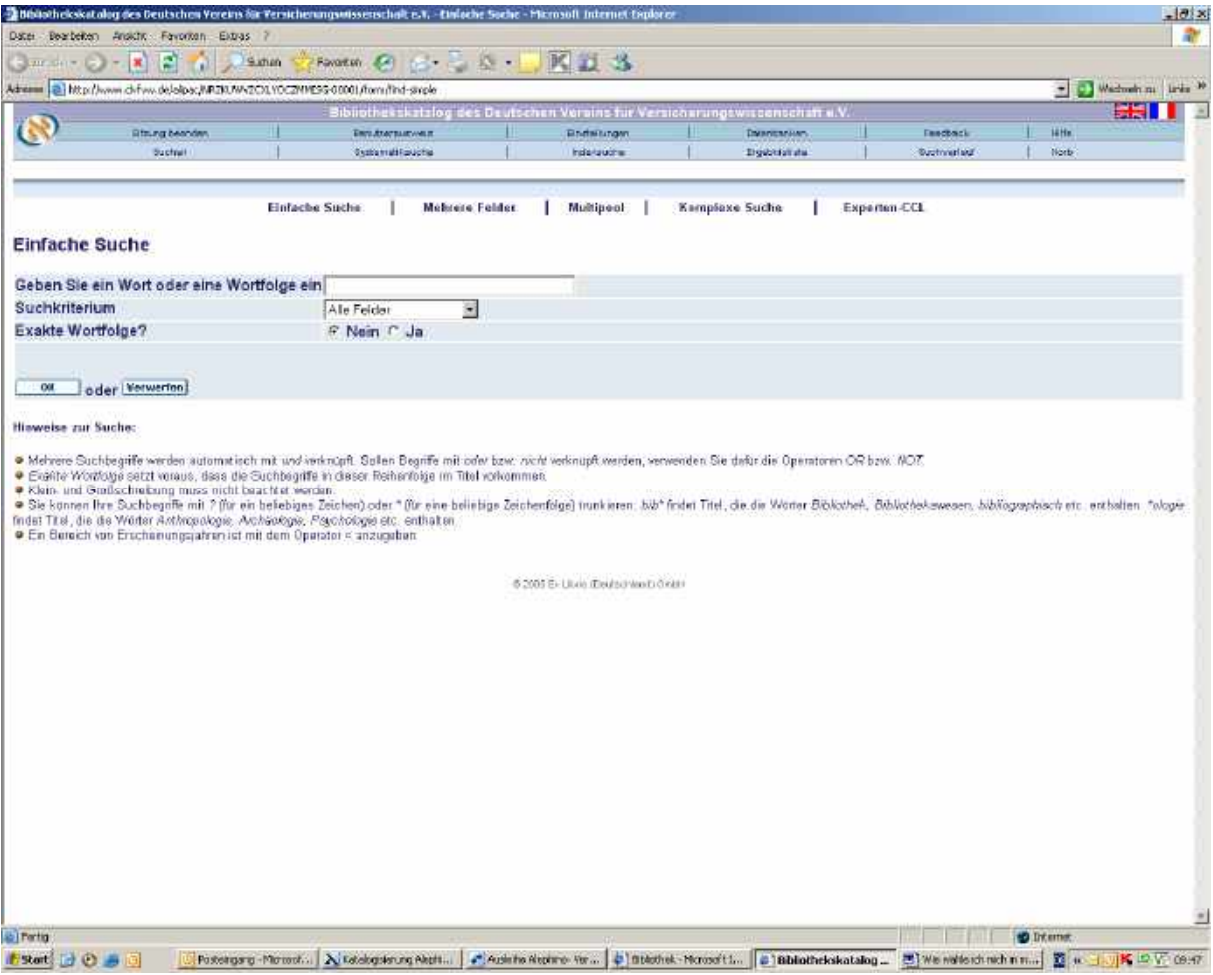

## Wählen Sie den Button →BENUTZERAUSWEIS (obere Zeile)

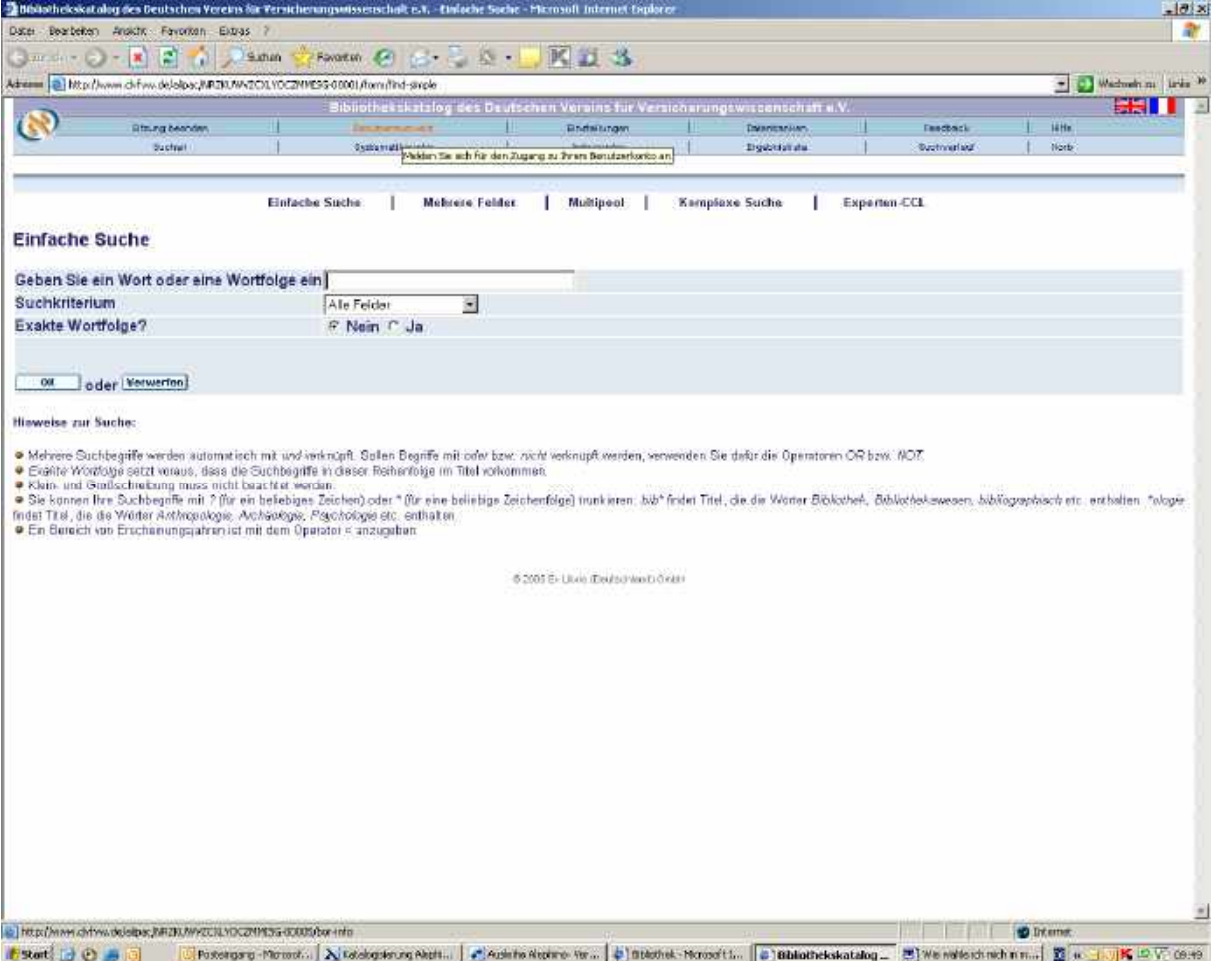

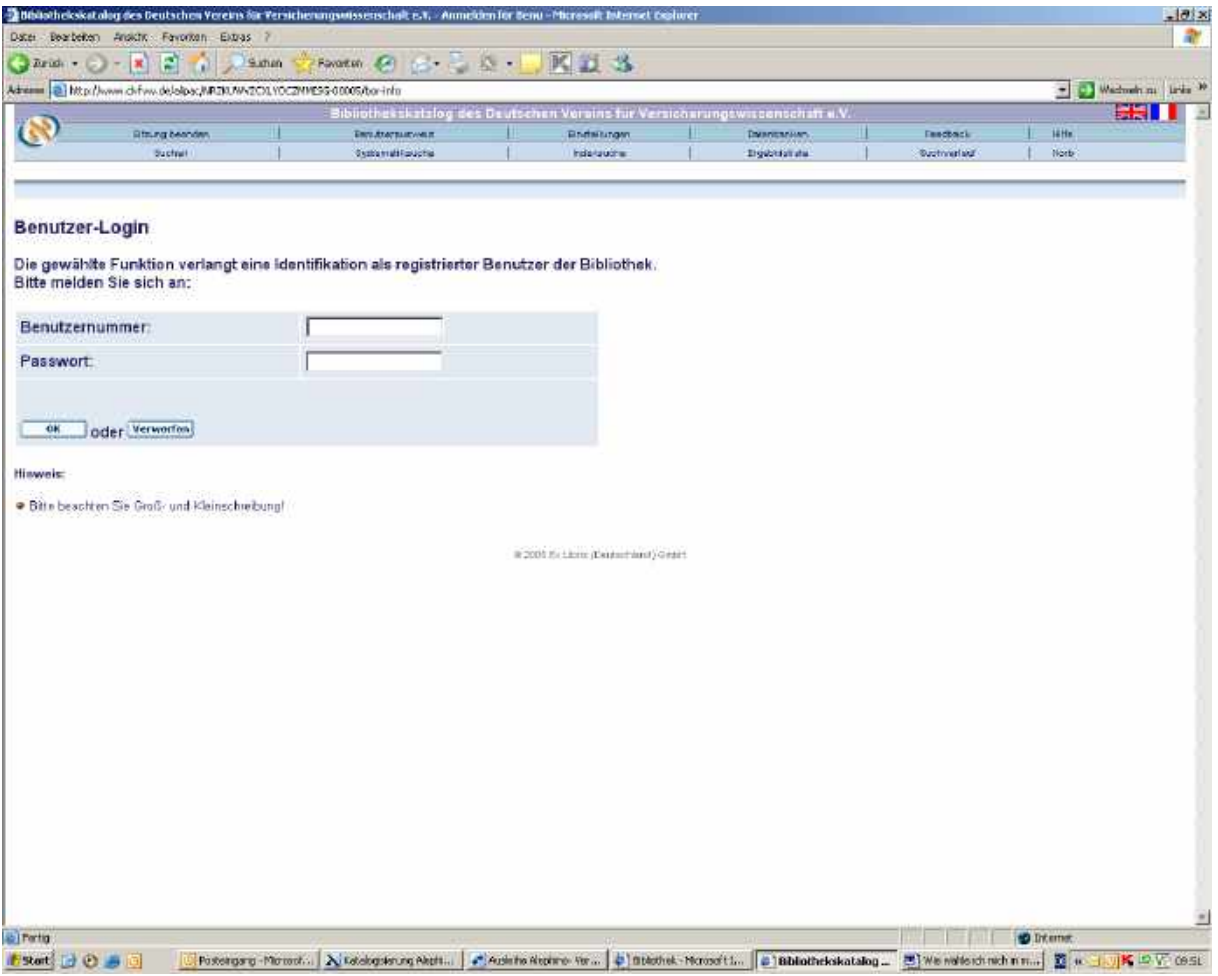

Geben Sie die auf der Rückseite Ihres Bibliotheksausweises aufgedruckte Benutzernummer und das Ihnen zugegangene Passwort in die entsprechenden Felder ein und wählen den Button OK

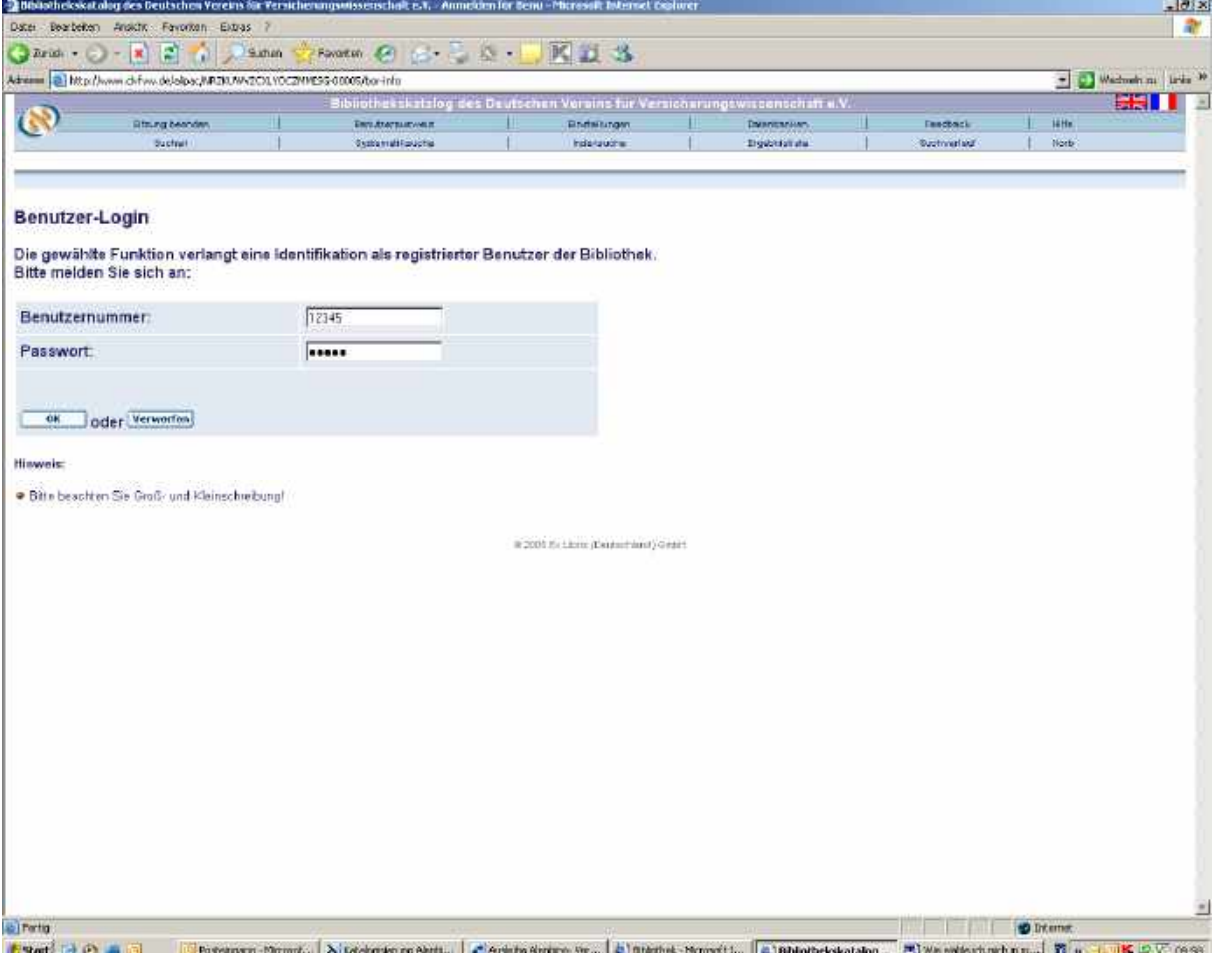

## Wählen Sie unter dem Menüpunkt Aktivitäten → AUSLEIHEN

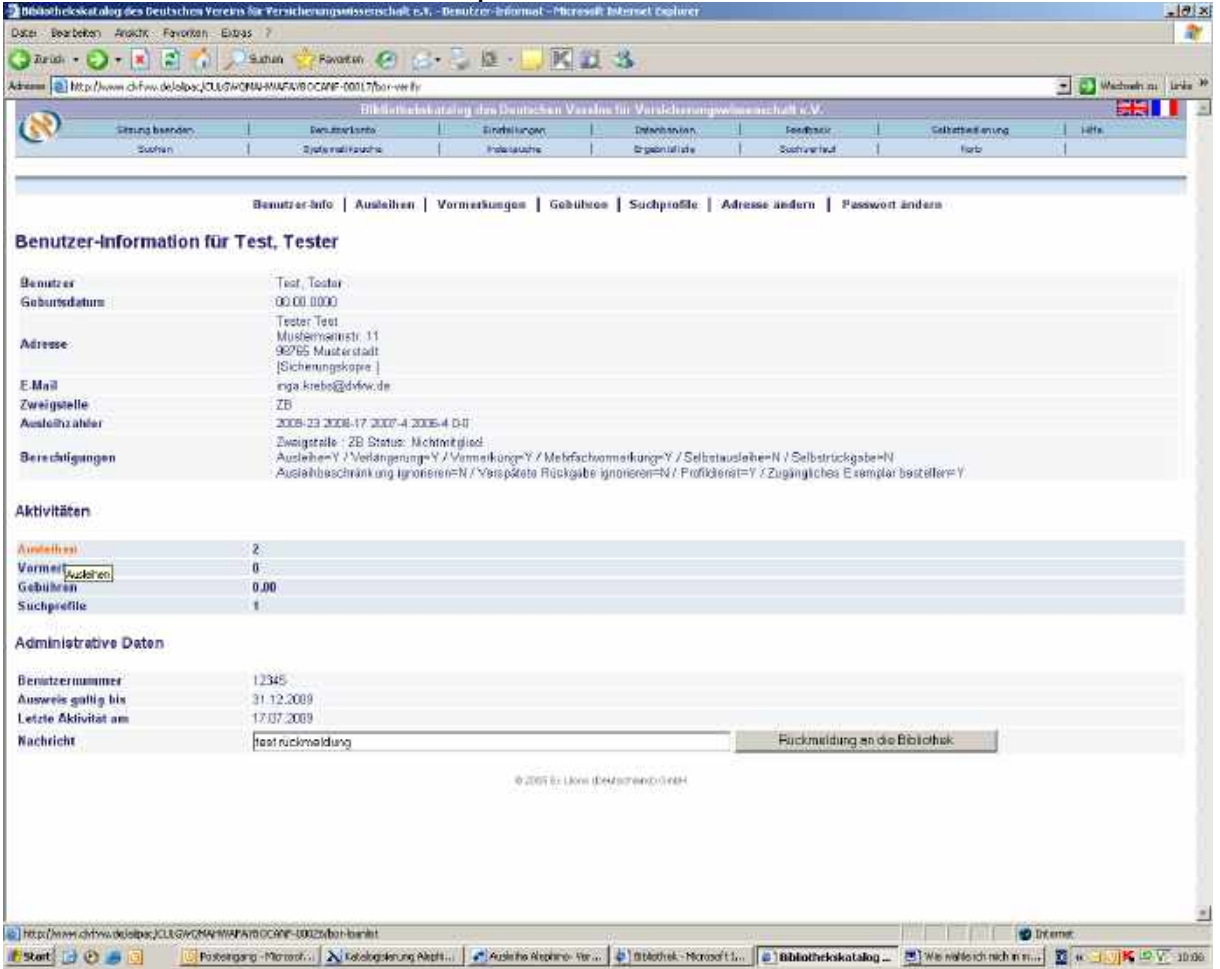

## Wählen Sie den Button→ ALLE VERLÄNGERN

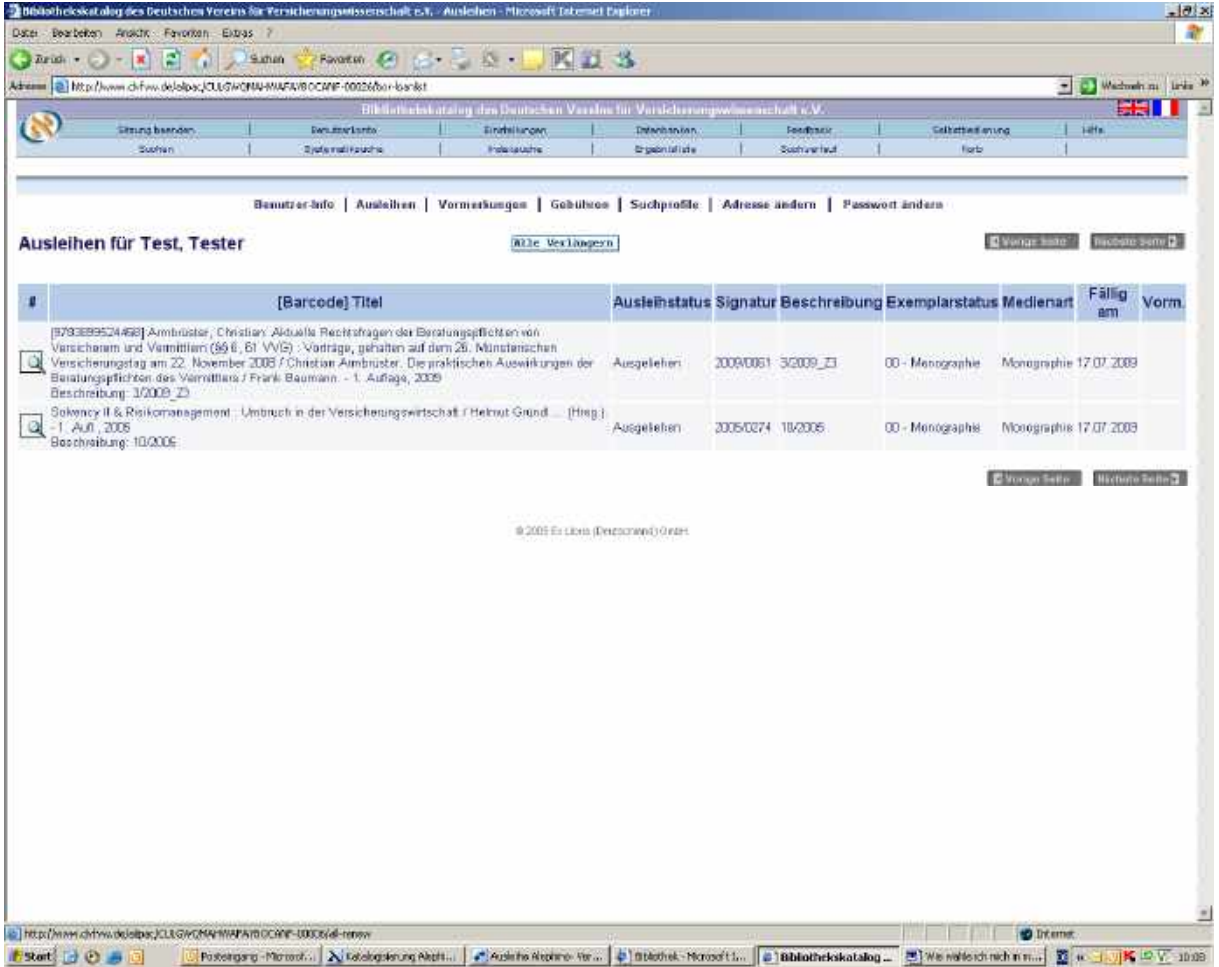

Sie erhalten die Nachricht: Verlängerung wurde ausgeführt. Das neue Rückgabedatum sehen Sie in der Spalte: Fällig am

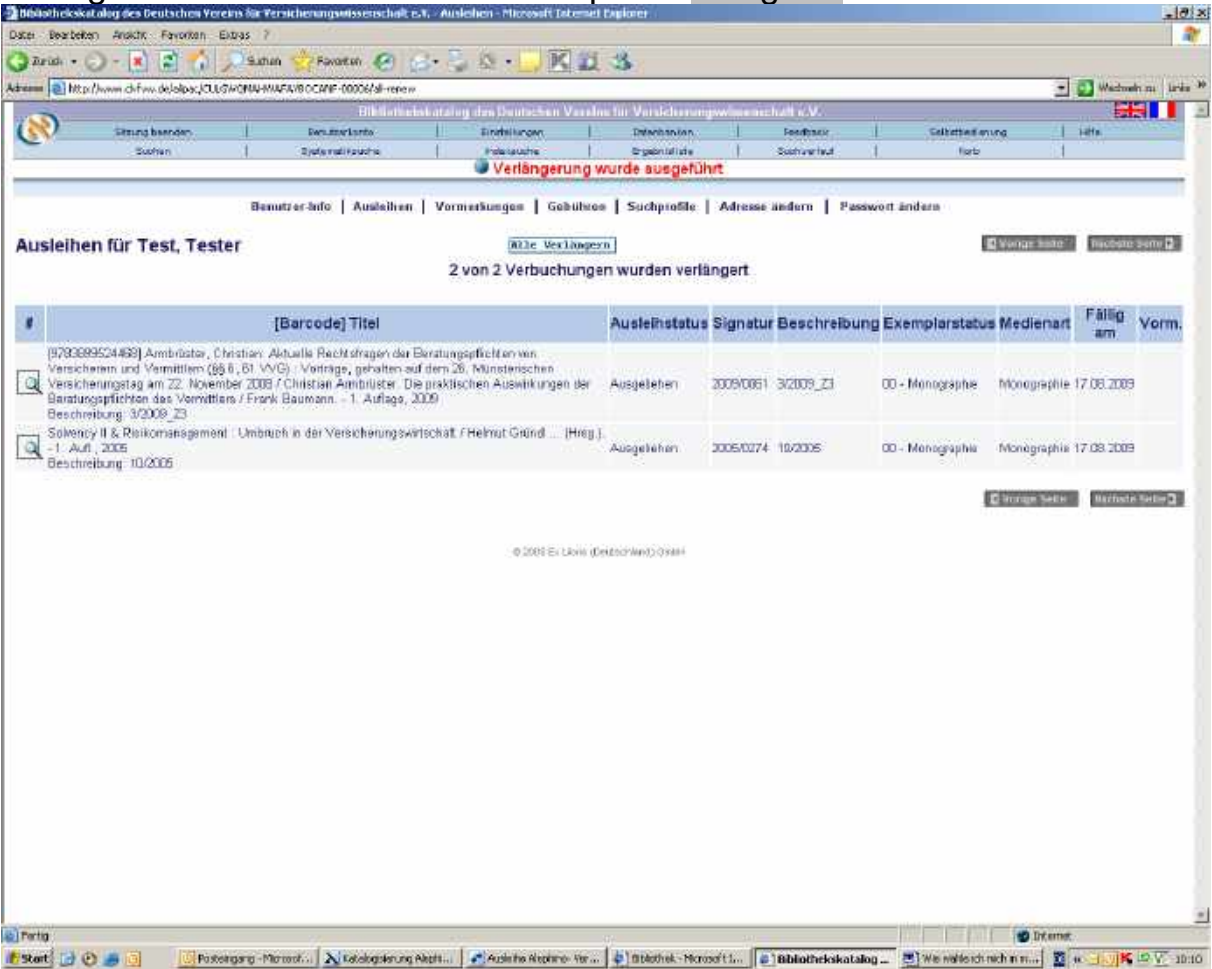

Um Ihr Konto wieder zu schließen wählen Sie den Button-> Sitzung beenden->OK

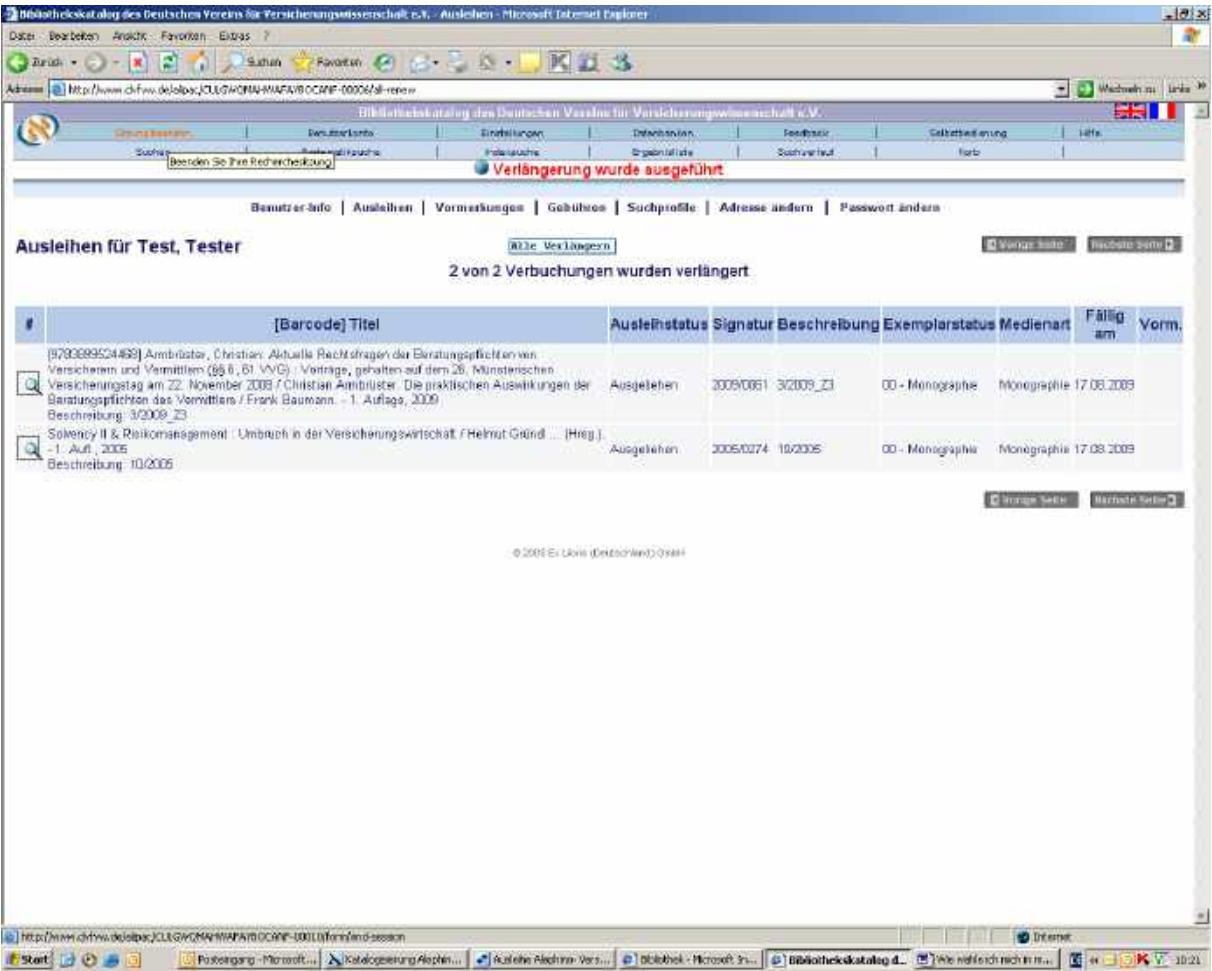

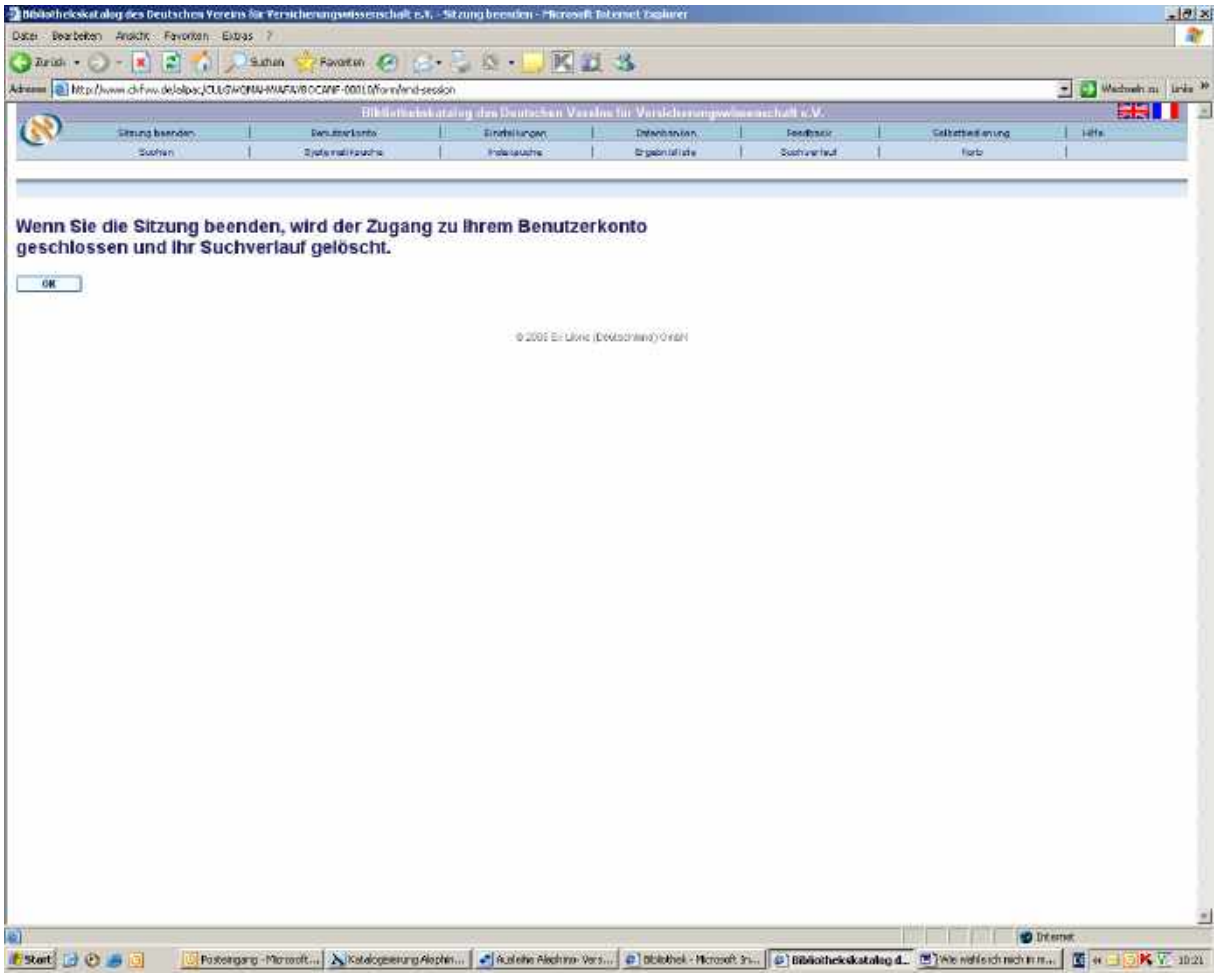

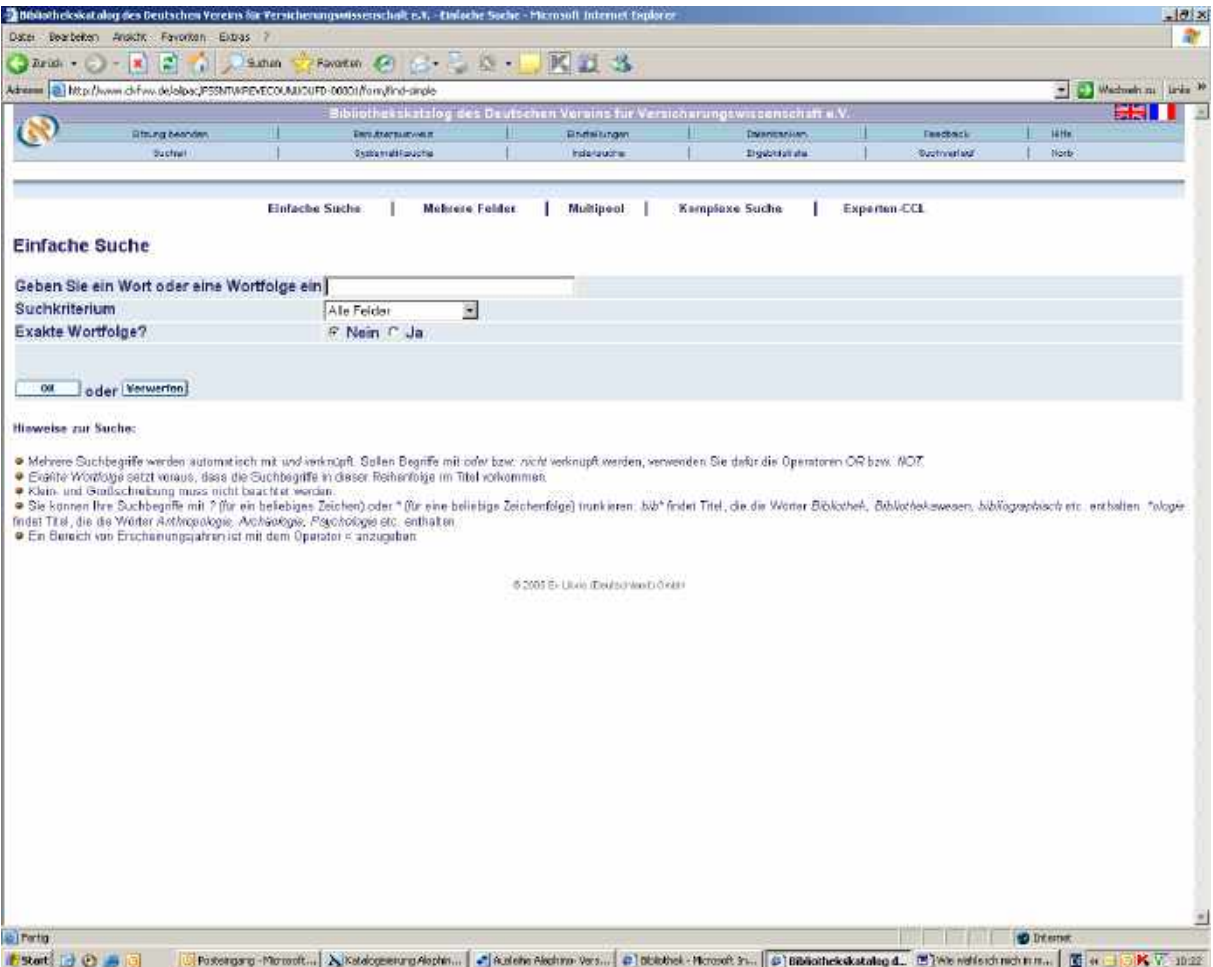

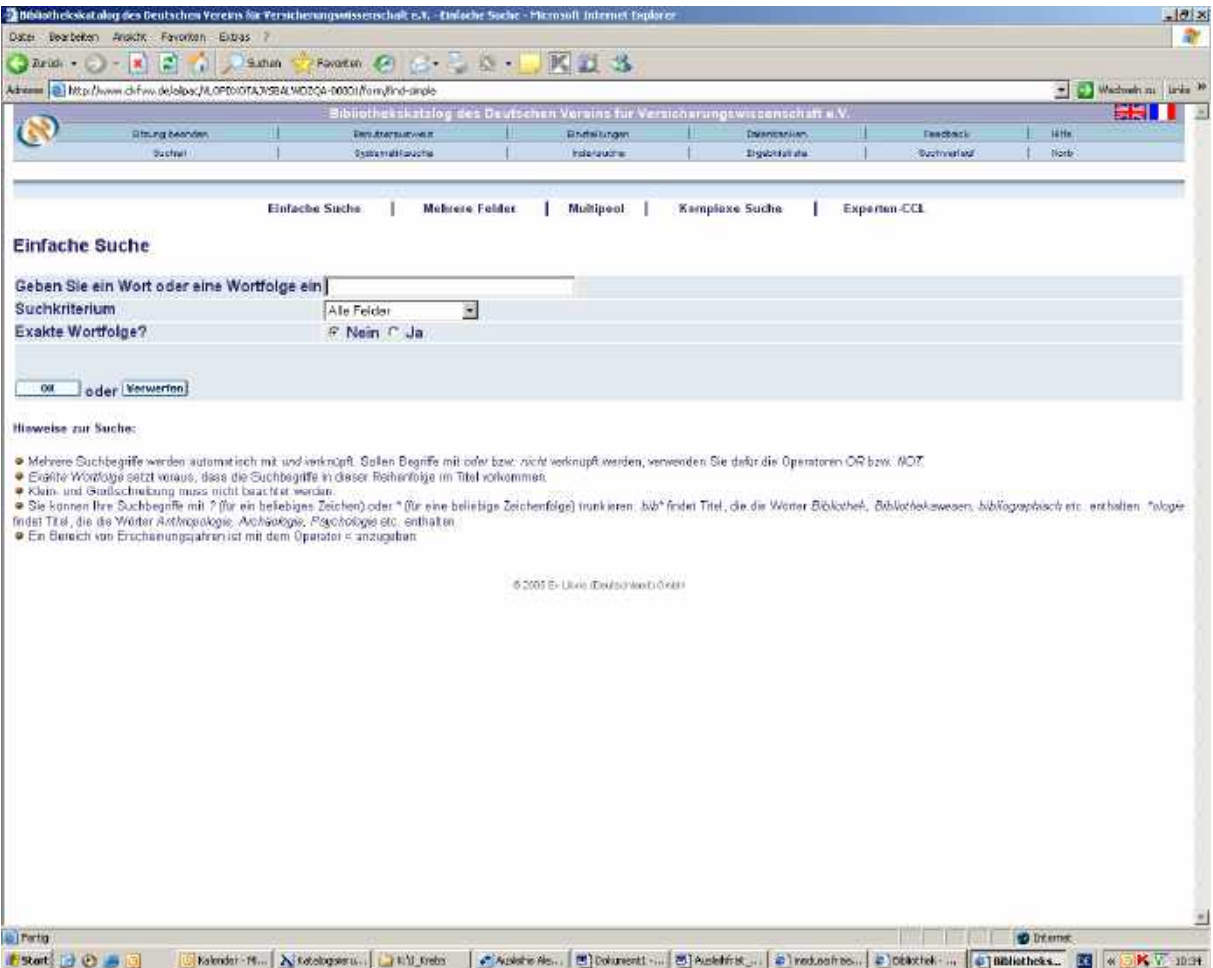